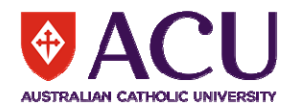

## **ORION Instructions for HREC reviewed applications**

These instructions are designed to assist researchers view and respond the 'Action requests' once the application has been reviewed by the HREC. 'Action requests' are the queries from the HREC that the researchers are required to address.

- 1. **How do I know that I have pending 'Action requests'?** A red flag ( $\mathbb{F}$ ) next to Section M indicates that you need to respond to one or more Action Requests.
- **2. How do I access these 'Action requests'?**

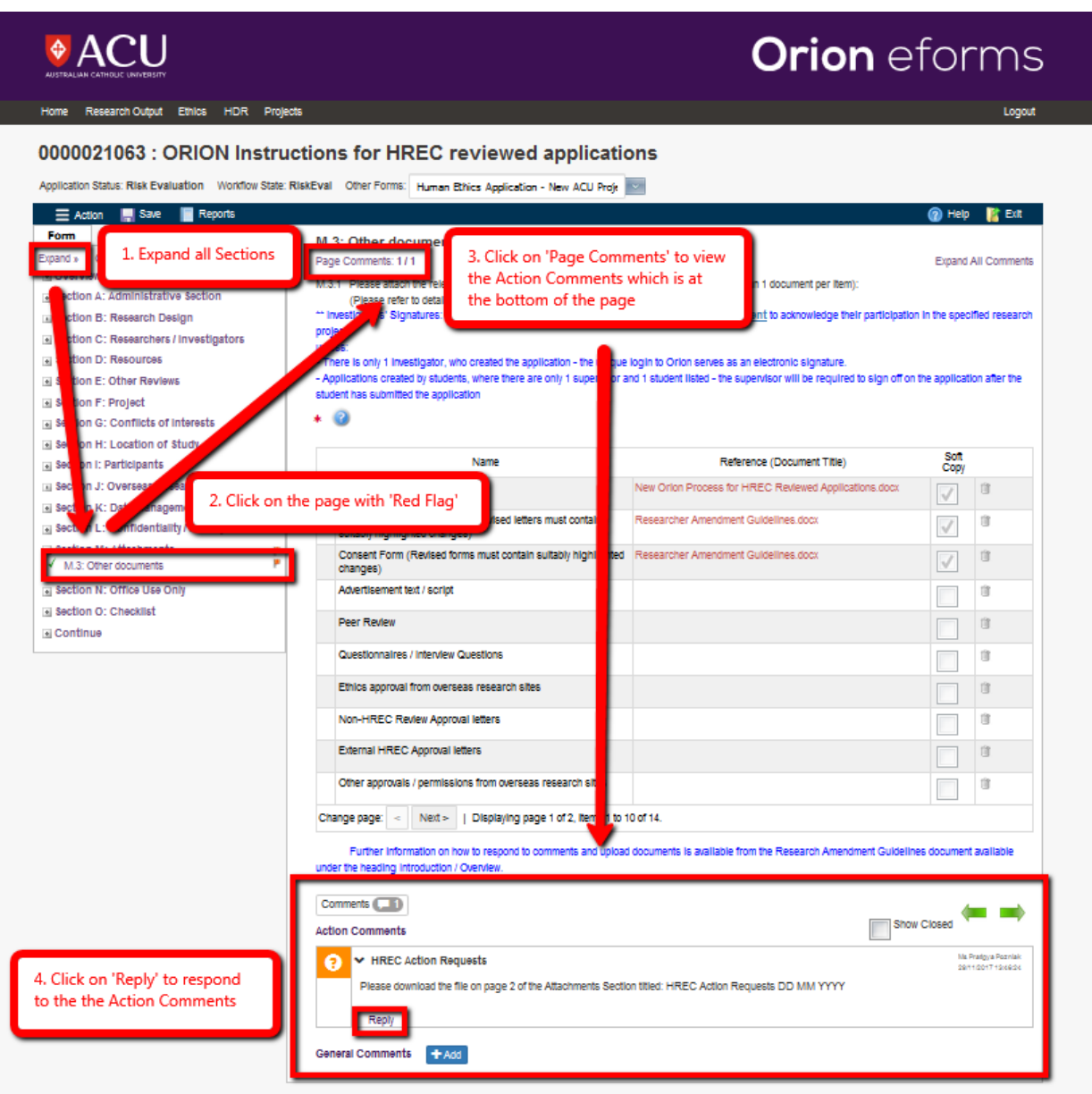

## **3. How do I answer the Action Requests?**

- All requests for actions are listed in the document titled: "HREC Action Requests dd/mm/yy" downloadable from the Orion application *Section M – Attachments*, usually located on page 2. Download the most recent document titled: "HREC Action Requests dd/mm/yy" from the Orion application *Section M – Attachments*, usually located on page 2.
- $\triangleright$  This file is a password protected Word document and cannot be amended. To allow changes to this document you will need to save it to your desktop as "HREC Responses dd/mm/yy" and once all comments are addressed, upload the document to page 2 of Section M – Attachments on Orion for HREC to review the responses.

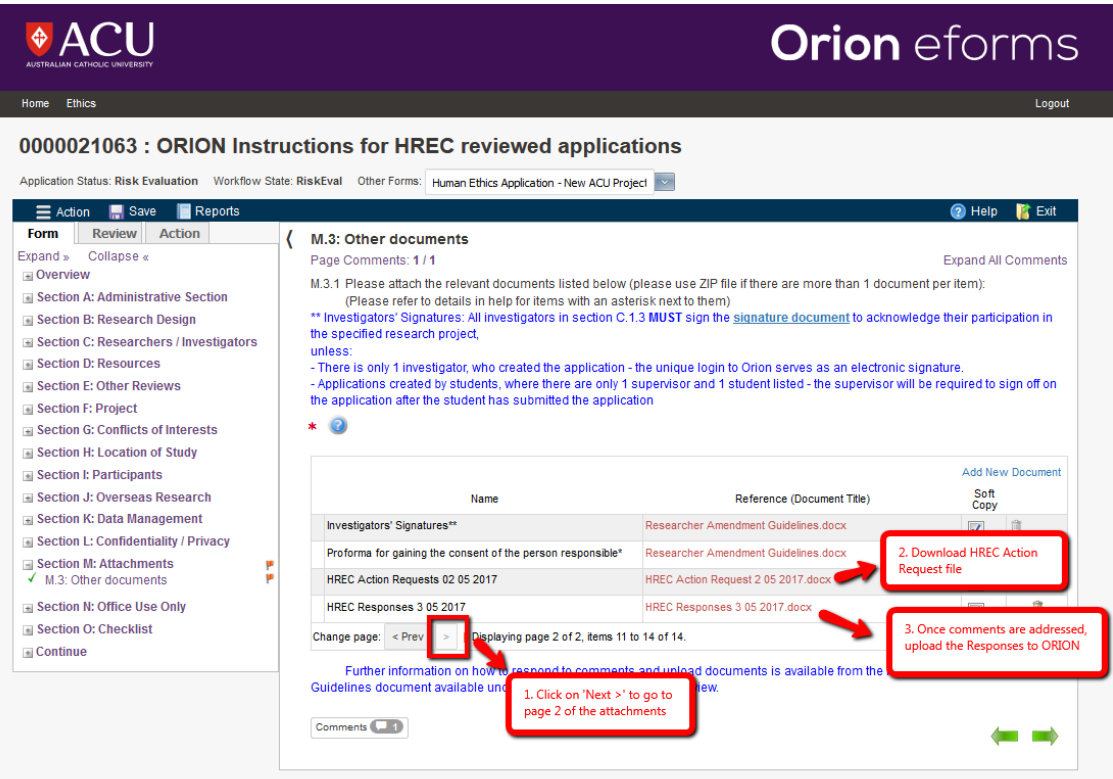

 $\triangleright$  To upload the document containing your responses or any relevant document, click on the Add New Document

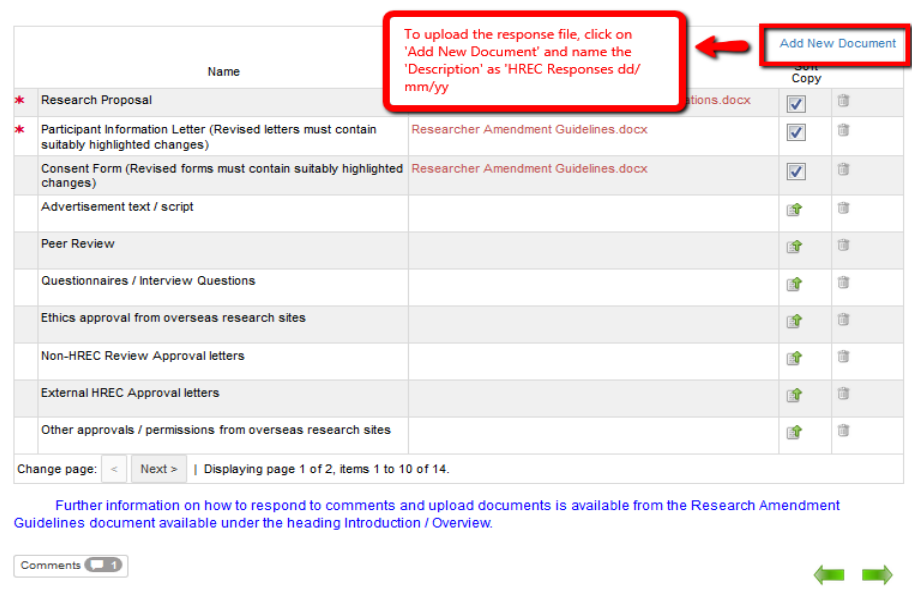

- **4. What do I need to do after I upload the responses and other related documents (e.g Information letter, Consent forms, approval letters etc)?**
- After uploading the responses and new/revised documents on Section M‐Attachments, please reply to the Action Comments by clicking on 'Reply'

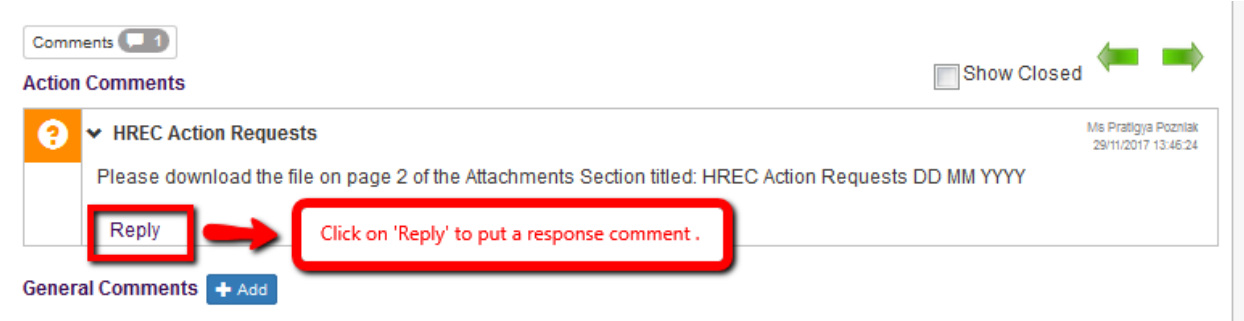

 $\triangleright$  To improve readability we ask you to start the paragraph with the word "RESPONSE", just like the example below:

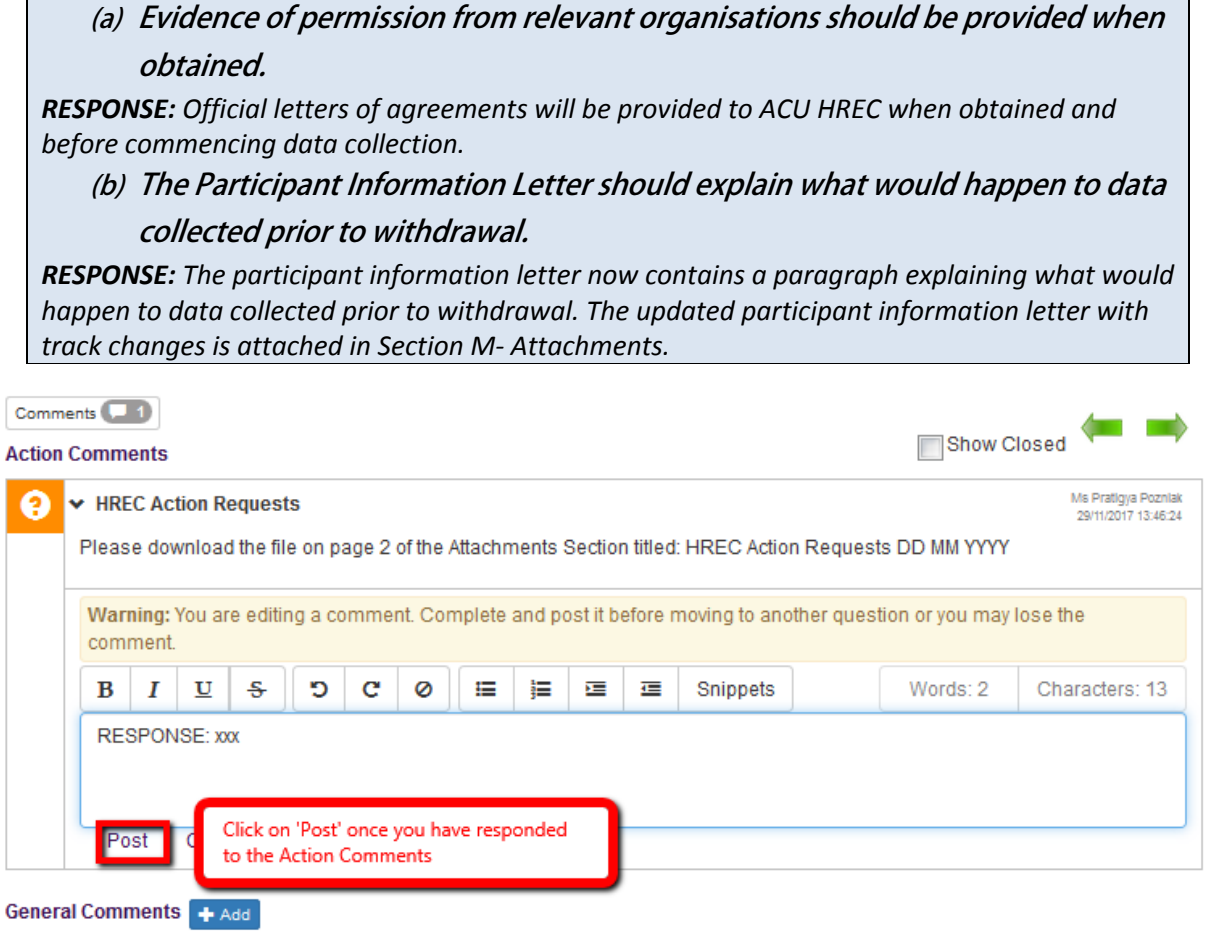

Once the response comment is posted, green tick will apprear under the Action Comments

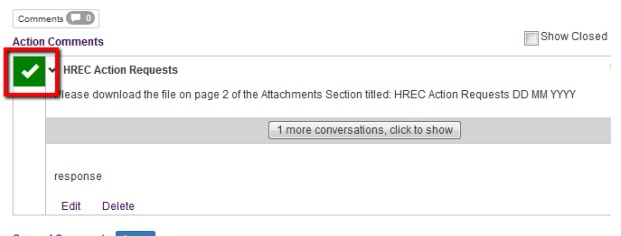

General Comments + Add

## **IMPORTANT NOTE:**

You will **NOT** be able to make a change or upload documents after you have posted your response comments on a given page‐ **THE PAGE IS NOW LOCKED.**

 $\triangleright$  The flag will change from red to yellow.

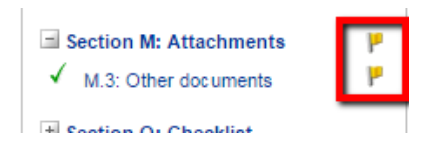

## **5. How do I submit the application back to the Ethics Secretariat?**

Once all flags are changed to yellow you can now submit the application back to the Ethics Officer. Please click on the Action Tab and Select 'Submit to Ethics Officer'.

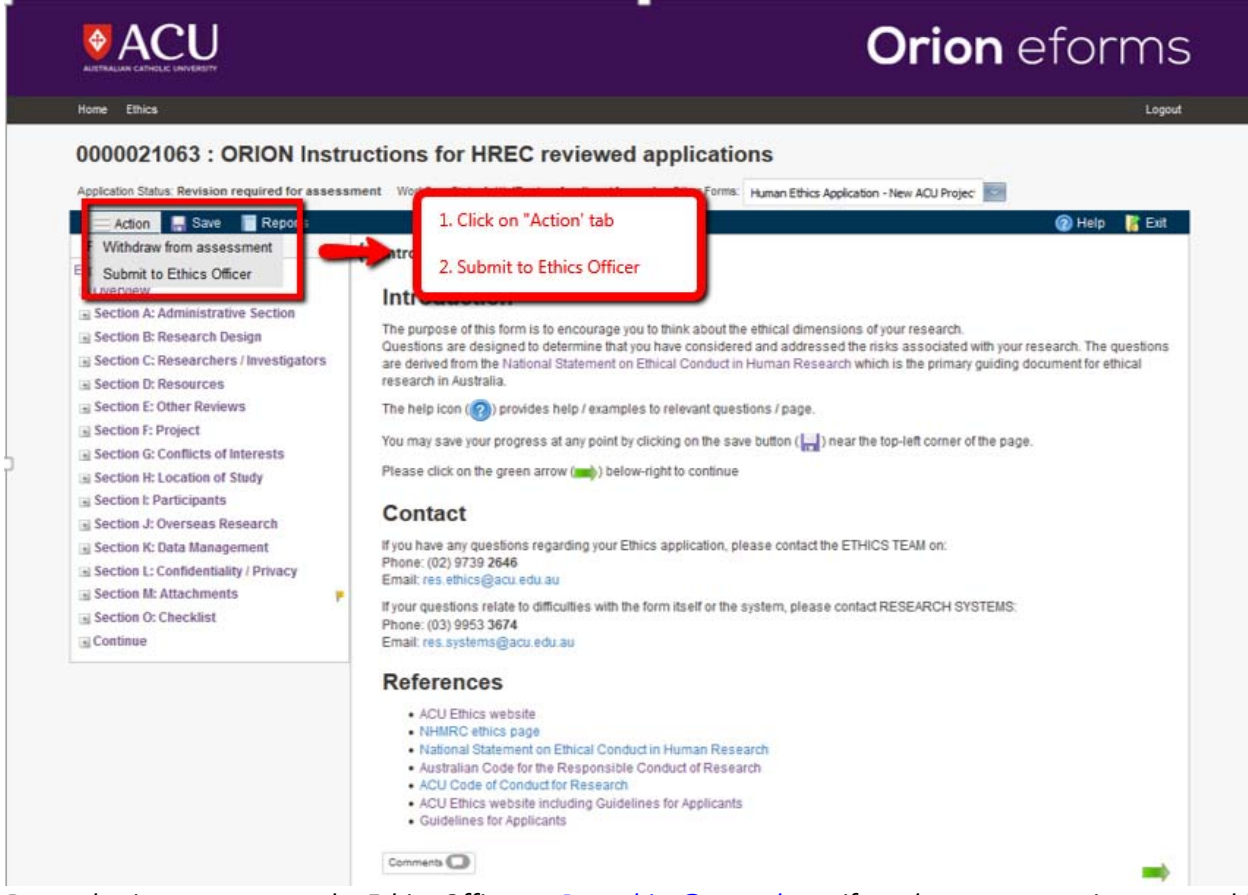

*Do not hesitate to contact the Ethics Officer or Res.ethics@acu.edu.au if you have any questions or would like to share your feedback on these instructions.*